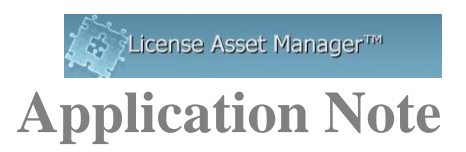

# **Altium Setup**

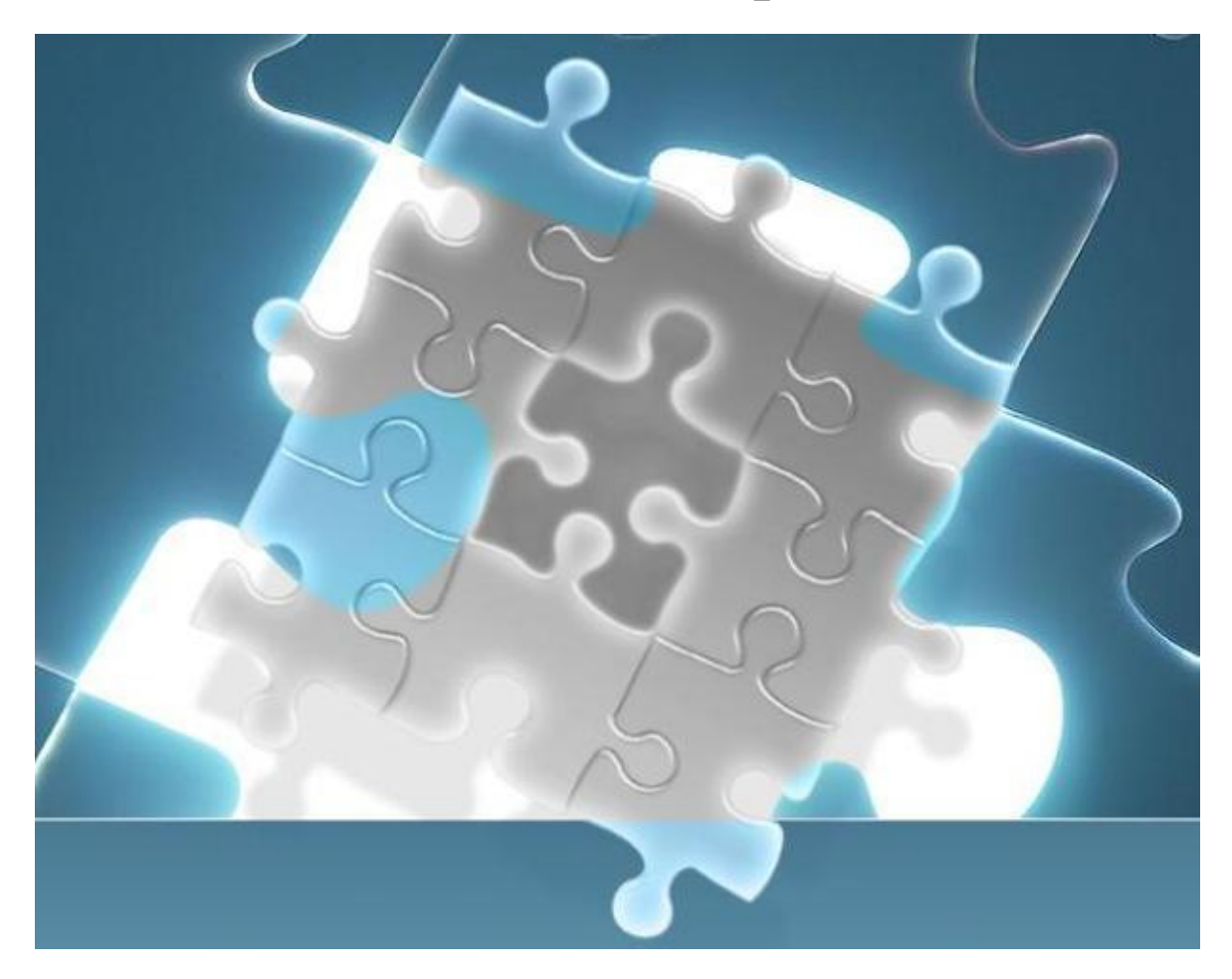

© 2018 TeamEDA. All rights reserved. TeamEDA, the TeamEDA logo, License Asset Manager and all marks relating to TeamEDA products and services referenced herein are either trademarks or registered trademarks of TeamEDA or i

The operation of Altium data collection is very different from daemon/port@host systems because this is a log file system.

## **Basic LAMUM Setup:**

- 1. Click **Add New Line Item** under the "Licenses" Tab.
- 2. Add Vendor, Tool, # seats.
- 3. In lower right corner (Networked), select "Altium" from the "License Type" field list.

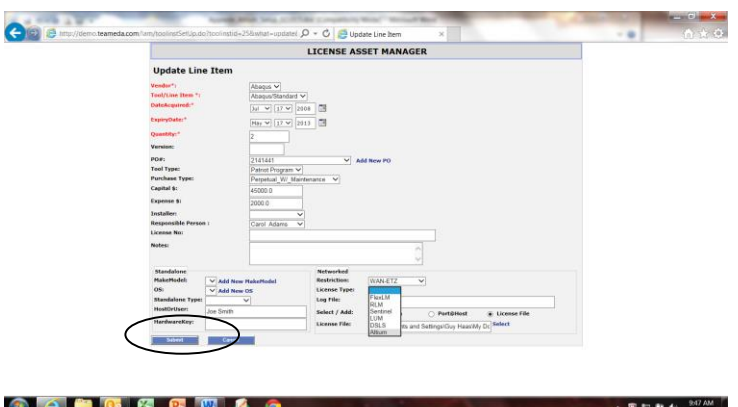

4. The full path to the Altium folder which has the log file **MUST** be entered in the "Log File" field. Eg **\\ServerName\Directory** so Directory holds the Altium log files.

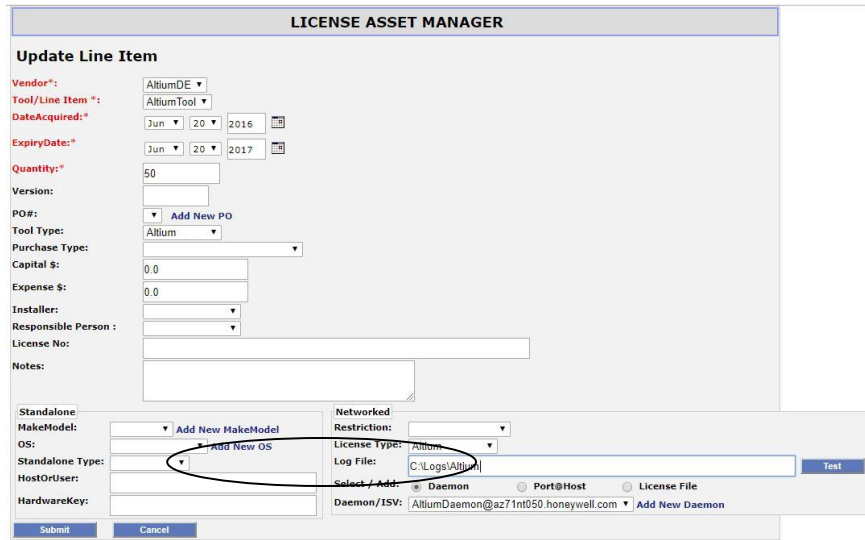

- 5. A daemon, port@host, must be entered to give it a Tag identifier for reporting purposes. The server, port, and daemon fields must be populated with something, but it is only a placeholder.
- 6. Select Port@Host, select **Add New Port@Host**. Put something in the daemon, server and port fields.

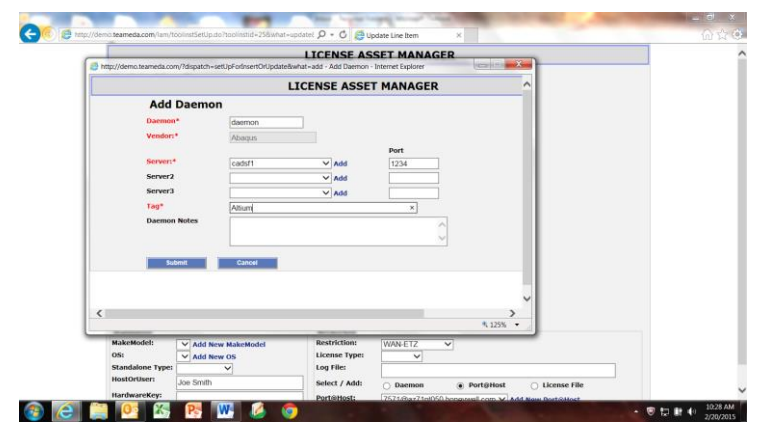

**Tag Name:** make up an easy reference to the Altium license. Name this something like "Altium" or "Atium\_ToolName"

## **Setting up Altium License Activity Log Files**

LAMUM needs Altium License Activity log files to parse to monitor and generate usage data. A typical Altium License Activity log file has a naming convention of '*SS\_YYYYMMDD' eg SS\_20150105* and is in \**Documents and Settings\LocalService\Local Settings\Application Data\AltiumSecurityService** by default. If you do not have the usage files you *can go to the Altium Designe[r webpage](https://www.altium.com/documentation/19.0/display/ADES/Altium+Designer+Documentation)* for instructions on how to set up the License Activity log file.

# **Configuring Log Files**

To best configure the log file in LAMUM requires the assistance of the systems administrator. You will need to map the network accessible location of the log files to a locally accessible drive letter on the server running LAMUM. For instance if your log files are accessible over the network at **\\servername\directory\logfile** you will need to mount **\\yourhost\yourfolder\** as a local drive (for more information, see "Mapping Network Locations"), like Z:\. Once you have that location mapped, your logfile entry within LAMUM will look like **Z:\** If you are unable to do this, inserting the network path in the logfile entry will also work. You can check if the log file path provided exists and working by clicking on the "Test" button. Note: it should point to the directory not the actual files. \\ServerName\Directory\_containing\_logfile

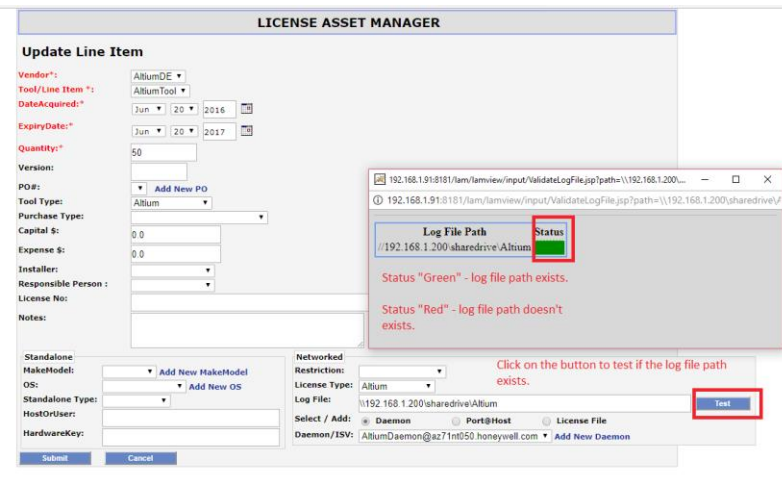

© 2018 TeamEDA. All rights reserved. TeamEDA, the TeamEDA logo, License Asset Manager and all marks relating to TeamEDA products and services referenced herein are either<br>trademarks or registered trademarks of TeamEDA or i TeamEDA Inc. | 1001 Elm Street, Manchester NH 03102 | teameda.com | 1(603)656-5200

#### **Reasons why you may not get a Green light:**

- 1. The log file path does not exist
- 2. The path to the log file is incorrect.

**Important Note: The username and password for the LAMUM apache service must match the login of the host account, and must be done each time the password is updated**

### **Mapping Network Locations**

If you know the location and are used to the Windows Command Prompt, you can simply use the command "**net use [***drive letter***]:\ [***network location***] /P:Yes**" if your server requires authorization add " **/user [***username***] [***password***]**". If you are unfamiliar with the Command Prompt, there is a way to accomplish the same from within File Explorer.

1. Open File Explorer.

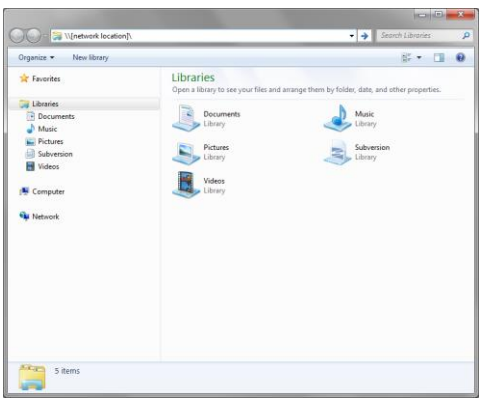

2. Select "My Computer" and you can either choose "Map network drive" from the top bar, or from the right click menu.

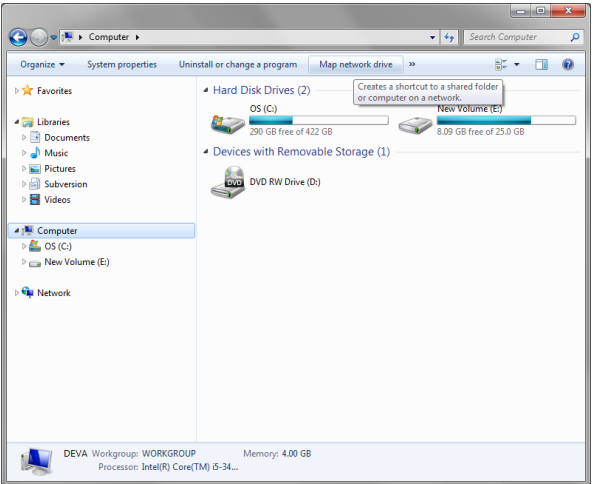

© 2018 TeamEDA. All rights reserved. TeamEDA, the TeamEDA logo, License Asset Manager and all marks relating to TeamEDA products and services referenced herein are either<br>trademarks or registered trademarks of TeamEDA or i TeamEDA Inc. | 1001 Elm Street, Manchester NH 03102 | teameda.com | 1(603)656-5200

- 3. In the dialog that pops up, choose an unused drive letter, then "**Browse**" to the desired, shared, network location.
- 4. Make sure you select "Reconnect at Logon" to make the mapping persistent through reboot.

**If you are getting permission errors, check "Connect using different credentials" and try a user account with higher access rights. Clicking "Finish" creates the mapping.**

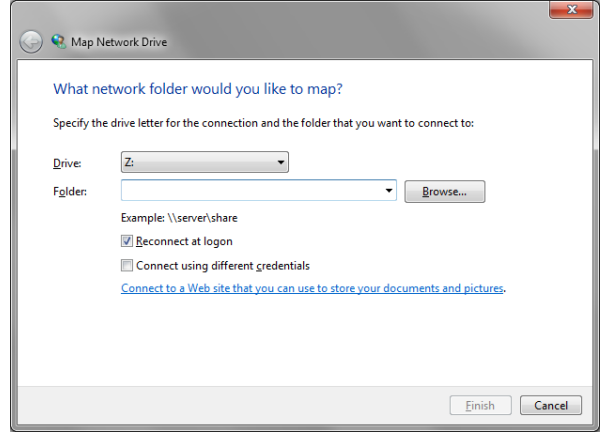

## **Detailed Setup**

The Altium log parsing feature is used to capture the usage data from the log file. The log file locations must be shared with full permission on the server with both read and write access. You can set the log file location by going to the Licenses tab and selecting Edit in the Actions column of the licenses. Note: Format should be \\server\\share\folder\

The username and password for the UM apache service must match the login of the host account and must be done each time the password is updated.

Use the following steps: Launch the services controller by typing services.msc in the menu search box. Edit the UMServer\_LAMUM service by highlighting and then selecting the Properties option from the Action pull down menu. Change the login information by selecting the Logon tab, followed by the This account radio button. Enter the user name in the text box followed by the password, and then select OK. Finish the procedure by restarting the service.

The minimum log parsing collection interval is one day, so the collection time should be shortly before midnight and given enough time for all the Sentinel tools to complete their respective parsing operations.

i.e. 23:51 (11:51 pm) every day

To check that the log file path has been set up correctly, and/or to do an on demand parsing of the log files, click the Parse All Logs or the Parse Most Recent Log button located on the left. This will activate the parsing feature and give you a feedback as to the status of each log file.

Weekly history snapshot can also be made by clicking either of the above buttons.

Complete instructions for the file system setup can also be found in LAMUM by navigating "Usage->Parsers->Altium Parsing Setup" Tab. Below are the same detailed instructions.

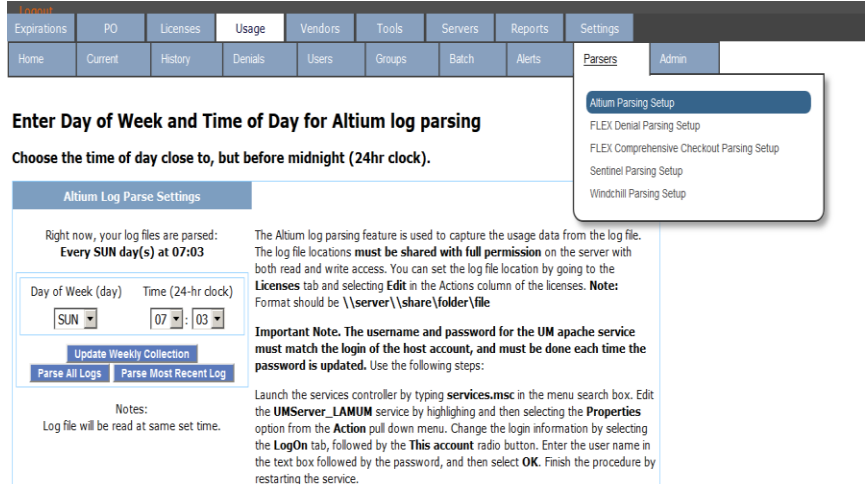

## **Reasons why you may not get a Green light:**

- 1. There is a firewall or permission problem, which is preventing LAMUM from communicating to the Log File location.
- 2. Permissions to read log file from the folder.
- 3. Authorization by Apache
	- a Go to Services
	- b Open Apache services > UMServer\_LAMUM
	- c Right click and select Properties, go to Log On
	- d Login with an admin account and restart the services.

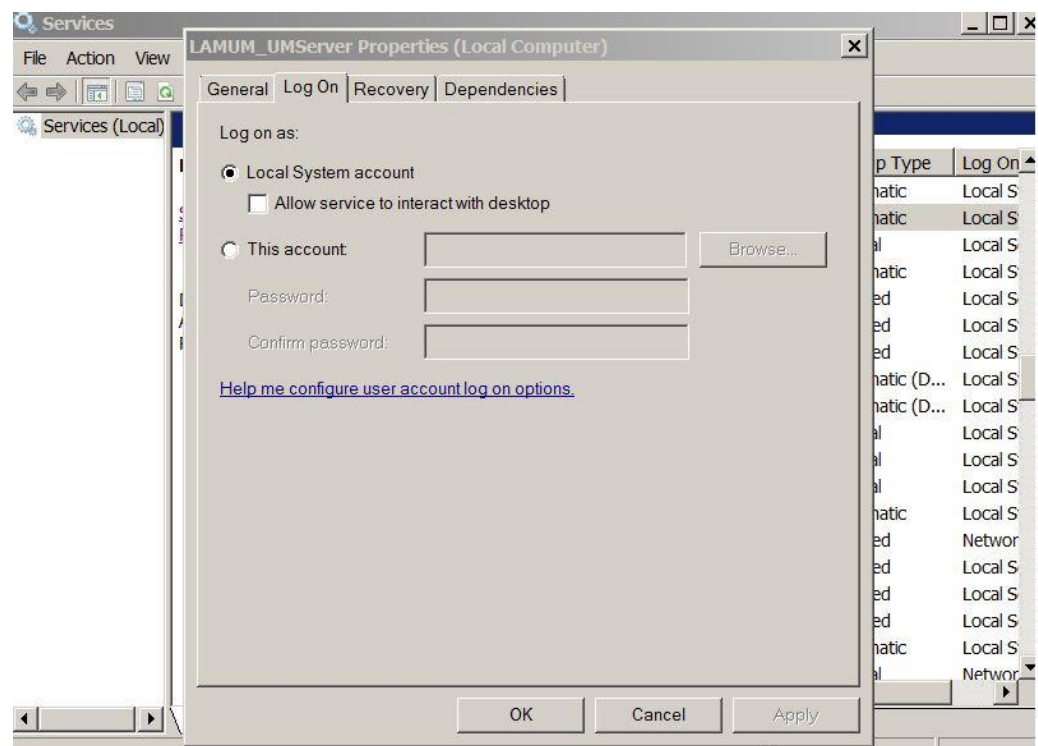

#### **Note: The username and password for the LAMUM apache service must match the login of the host account, and must be done each time the password is updated**

Contact TeamEDA for questions: 603-656-5200 support@teameda.com